# Step-by-Step Guide Concur Travel & Entertainment

#### Login instructions for Desktop

Use the following link to access the site: www.concursolutions.com

- Enter your full UCSB Net ID, including "@ucsb.edu" (ucsbnetid@ucsb.edu)
- Use SSO as authentication method (choose "Sign in with UC Santa Barbara SSO")
- Log in on the UC Santa Barbara SSO site

#### Login instructions for the SAP Concur mobile app

You may also download and use the **SAP Concur** application. Download from the appropriate application store.

- Enter your full UCSB Net ID, including "@ucsb.edu" (ucsbnetid@ucsb.edu)
- Use SSO as authentication method (choose "Sign in with UC Santa Barbara SSO")
- Get the app for iPad and iPhone <u>https://apps.apple.com/us/app/sap-concur/id335023774</u>
- Get the app for Android devices <u>https://play.google.com/store/apps/details?id=com.concur.breeze&hl=en\_US&gl=US</u>

**Starting a Request (Prior to traveling) -** Click "New," then "Start a Request" at the top of the screen to create a new Request.

| SAP Concur C Requests Travel                                                                                                    | Expense Approvals App Center                                                                                                    |                                          |                       |                                        |                                    | Help -                       |
|----------------------------------------------------------------------------------------------------|----------------------------------------------------------------------------------------------------|------------------------------------------|-----------------------|----------------------------------------|------------------------------------|------------------------------|
| SAP Concur C Requests Travel                                                                                                    | Expense Approvais App Center                                                                                                    |                                          |                       |                                        |                                    | Profile 🝷 💄                  |
| UC <b>SANTA BARBARA</b><br>Hello, Rebecca                                                                                                    |                                                                                                    |                                          | <b>00</b><br>Required | <b>00</b><br>Authorization<br>Requests | <b>00</b><br>Available<br>Expenses | <b>DD</b><br>Open<br>Reports |
| TRIP SEARCH                                                                                                    | ALERTS                                                                                                    | Start a Request<br>Start a Report        |                       |                                        |                                    |                              |
| ★ 😭 🛏                                                                                                    | As a The Regents of the University of C<br>subscription. Learn More and Activate                                                                                              | Enter New Reservation<br>Upload Receipts | nta Barbar            | a Campus employe                       | e, you are eligible f              | or a free <b>Triplt Pro</b>  |
| COVID-19 implications may exist for your trip. Stay<br>informed by visiting our COVID-19 Information Hub. Click                                                                     | You haven't signed up to receive e-rece                                                                                                    | ipts. Sign up here                       |                       |                                        |                                    |                              |
| here.<br>CONTACT THE DESIGNATED GOVERNMENT AGENCY IN<br>YOUR COUNTRY OF CITIZENSHIP FOR PASSPORT/VISA                                                                               | COMPANY NOTES                                                                                                    |                                          |                       |                                        |                                    |                              |
| REQUIREMENTS.<br>TRAVEL INTO U.S. MAY REQUIRE ESTA AUTHORIZATION.<br>FOR DETAILS VISIT THE ESTA WEBSITE<br>Warning- Duplicate air bookings may result in fees from                  | Concur Knowledge Base Available Now!<br>Check out the UCSB Concur Knowledge                                                                                                   | Base for Step-by-step tu                 | itorials, video       | os, and more!                          |                                    |                              |
| the airlings Duplicate an bookings are defined as reserving<br>multiple seats on the same flight or different flights for<br>the same time frame.                                   | By way of accessing and/or utilizing any of ou<br>Policy.<br>Click HERE to update your profile or assid                                                                       |                                          |                       |                                        | cordance with BCD's                | Global <u>Privacy</u>        |
| Flight Search                                                                                                    |                                                                                                    |                                          |                       |                                        |                                    |                              |
| Round Trip One Way                                                                                                    | MY TASKS                                                                                                    |                                          |                       |                                        |                                    | Read more                    |
| Departure city, airport or train station<br>Find an arport   Select multiple airport<br>To @<br>Arrival city, airport or train station<br>Find an airport   Select multiple airport | $\bigcirc \bigcirc \bigcirc \bigcirc \bigcirc \bigcirc \bigcirc \bigcirc \bigcirc \bigcirc \bigcirc \bigcirc \bigcirc \bigcirc \bigcirc \bigcirc \bigcirc \bigcirc \bigcirc $ | <b>OO</b> Avai                           | lable Expe            | nses→                                  | 00 Open R                          | eports $\rightarrow$         |
|                                                                                                    | Great! You currently have no approvals.                                                                                                    | You currently have expenses.             | e no available        | e Yo                                   | u currently have no                | open reports.                |
| Show More                                                                                                    |                                                                                                    |                                          |                       |                                        | V                                  |                              |
| MY TRIPS (0) →                                                                                                    |                                                                                                    |                                          |                       |                                        |                                    |                              |
| You currently have no upcoming trips.                                                                                                    |                                                                                                    |                                          |                       |                                        |                                    |                              |
|                                                                                                    |                                                                                                    |                                          |                       |                                        |                                    |                              |

Select "Travel & Entertainment" from the Policy menu, then enter an Event/Trip Name- including the type of <u>Travel/Expense</u> and Location (ex AGU Conference in New Orleans, Fieldwork in Fairbanks, etc). The Event/Trip Name is what will be included in GUS as the expense description. Report type and Request/Trip Purpose will be based on the specific requests details. The business purpose should explain why this travel/entertainment was necessary and for what purpose as it relates to the project being charged.

| Request Policy *             |   | Event/Trip Name *                                                    | Report Type *   |   |
|------------------------------|---|----------------------------------------------------------------------|-----------------|---|
| Travel/Entertainment Request | ~ | Fieldwork in Stockton, Dec 2021                                      | Travel in state | ~ |
| Request/Trip Purpose *       |   | Business Purpose *                                                   |                 |   |
| General Travel/Expense       | ~ | To monitor and perform maintenance on the sensors at our field site. |                 |   |

Enter the Request/Trip Dates and complete any drop downs with a red asterisk. Choose the Payee type based on your affiliation with UCSB.

| Payee Type *  |   |
|---------------|---|
| None Selected | ~ |
| None Selected |   |
| Affiliate     |   |
| Employee      |   |
| Student       |   |
| Visitor       |   |
| 01/01/2022    |   |

Choose the Department Code- (e.g. GEOG) of where the funding is managed \*Note: This field can be filtered to search by text, code or either. If you are having trouble finding the department, try changing the filter to include "either."

| Dept *     |                | 1 |
|------------|----------------|---|
| <b>T</b> • | Search by Text |   |
| Text       |                |   |
| Code       |                |   |
| Either     |                |   |
|            | belected       | ~ |

The FAU field is where you select the appropriate Project Code/Account. Type your project code and select the account when it loads in the drop down menu. \**This field can be filtered to search by text, code or either. If you are having trouble finding the account, try changing the filter to include "either."* 

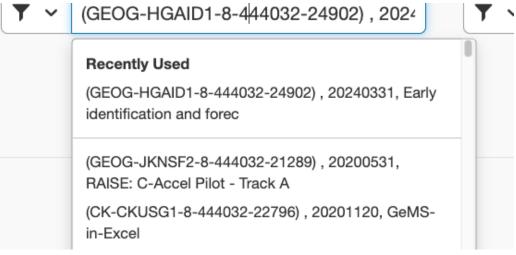

Cost Type/Sub Account- do not fill in the Cost Type field. For Sub Account, select 5- Special Items.

| Cost Type                | Sub Account *              |
|--------------------------|----------------------------|
| Y         Search by Text | None Selected ~            |
|                          | None Selected              |
| Report Date              | 3-Supplies and Expense     |
| 01/31/2022               | 4-Equipment and Facilities |
|                          | 5-Special Items            |
|                          | 7-Special Items            |

Enter a Host Name for all entertainment expenses, if applicable. Click "Create" at the bottom of the screen when complete.

Adding Expenses - Click "Add" and Scroll down to find the appropriate category

| uest Details                    | <ul> <li>Print/Share</li> </ul> | e 🗸 Attachme | nts 🗸  |  |            |
|---------------------------------|---------------------------------|--------------|--------|--|------------|
| PECTED                          | EXPENSE                         | S            |        |  |            |
| Add 🗸                           | Edit                            | Aliocate     | Delete |  |            |
| Search for                      | an expense ty                   | pe           |        |  | Details ↑↓ |
|                                 |                                 |              |        |  |            |
| ^01. Air Tra                    | avel Expense                    |              |        |  |            |
| <b>^ 01. Air Tra</b><br>Airfare | avel Expense                    |              |        |  |            |
| Airfare                         | avel Expense<br>ng Expenses     |              |        |  |            |
| Airfare                         |                                 |              |        |  |            |

Add a description and an expected expense amount, then click save

If requesting a **Cash Advance**, click Request Details > Add Cash Advance and input the total amount that you are requesting. Confirm the currency and click Add Cash Advance.

**BEFORE YOU SUBMIT: PI approval must also be included. If this documentation is not provided, your request will be returned.** There are two options for providing this documentation:

a. OPTION 1: Upload a copy of the approval with the receipt OR as an attachment: this can be an email <u>from the PI</u>, stating that they approve the expense. The email <u>must</u> include a description of the trip including location and dates, total amount, and account/project code to charge.

| CASH ADVANCE<br>Amount<br>\$250.00<br>\$250.00 |          | View Doo<br>Attach D |                     | ck attach doc | um |
|------------------------------------------------|----------|----------------------|---------------------|---------------|----|
|                                                |          |                      |                     |               |    |
| EXPECTED E                                     | EXPENSES | Allocate             | Delete              |               |    |
|                                                | Edit     |                      | Delete<br>Details ↑ | Ļ             |    |

b. OPTION 2: Add PI to the workflow: Under Report Details → Report Timeline → Edit Approval Flow → Add Step → select user → save. After the PI has been added, you will see them as the next step in the workflow (last screenshot below).

| SAP Concur C Requests Th              | ravel Expense Approvals Reporting - App Center     |
|---------------------------------------|----------------------------------------------------|
| Request Timeline<br>test  \$0.00      | Click Edit button                                  |
| Approval Flow Edit                    | Request Summary                                    |
| Department Approval<br>Marter, Danica | No Summary.<br>This request has not been submitted |
| Funding Approval                      | Add Comment                                        |
| Cash Advance/Exception Review         |                                                    |
|                                       |                                                    |
|                                       |                                                    |
|                                       |                                                    |
|                                       |                                                    |

| Edit Approval Flow            | Click add step button |        | ×    |
|-------------------------------|-----------------------|--------|------|
| + Add Step                    |                       |        |      |
| Department Approval           |                       |        |      |
| ▼ ✓ Marter, Danica            |                       |        |      |
| + Add Step                    |                       |        |      |
| Funding Approval              |                       |        |      |
|                               |                       |        |      |
| + Add Step                    |                       |        |      |
| Cash Advance/Exception Review |                       |        |      |
|                               |                       |        |      |
| + Add Step                    |                       |        |      |
|                               |                       |        |      |
|                               |                       | Cancel | Save |
|                               |                       |        |      |

| Search for user and click add step button                                     |
|-------------------------------------------------------------------------------|
|                                                                               |
| Delete                                                                        |
| b.edu)                                                                        |
| @ucsb.edu                                                                     |
|                                                                               |
|                                                                               |
|                                                                               |
|                                                                               |
|                                                                               |
|                                                                               |
|                                                                               |
|                                                                               |
|                                                                               |
|                                                                               |
|                                                                               |
|                                                                               |
| Travel Expense Approvals Reporting - App Center                               |
| Travel Expense Approvals Reporting - App Center                               |
| Travel Expense Approvals Reporting - App Center                               |
|                                                                               |
|                                                                               |
| User has successfully been added to the workflo<br>Request Summary            |
| User has successfully been added to the workflo<br>Request Summary            |
| User has successfully been added to the workflo<br>Request Summary            |
| User has successfully been added to the workflo<br>Request Summary            |
| User has successfully been added to the workflo<br>Request Summary<br>No Summ |
| User has successfully been added to the workflo<br>Request Summary<br>No Summ |
| User has successfully been added to the workflo<br>Request Summary<br>No Summ |
| User has successfully been added to the workflo<br>Request Summary<br>No Summ |
| User has successfully been added to the workflo<br>Request Summary<br>No Summ |
| User has successfully been added to the workflo<br>Request Summary<br>No Summ |
| User has successfully been added to the workflo<br>Request Summary<br>No Summ |
| User has successfully been added to the workflo<br>Request Summary<br>No Summ |
| User has successfully been added to the workflo<br>Request Summary<br>No Summ |
|                                                                               |

Once all expected expenses (and the cash advance if appropriate) have been added, click the red "Submit Request" button in the top right corner.

## Starting a Report (after traveling):

1. If a prior approval request was submitted before the trip took place, click "Requests," from the top menu and then click into the approved request.

 $\rightarrow$  From within the approved request, click on the red button "create expense report." Concur will automatically input all the report header and expenses into a newly created report. If you need to adjust or correct any expenses that may have changed, you may do so by clicking into the expense line items and making changes as needed.

| SAP Concur 🖸    | Requests | Travel | Expense | Approvals |
|-----------------|----------|--------|---------|-----------|
| Manage Requests |          |        |         |           |

 If a prior approval request was not submitted before the trip took place, then you can create a new report by clicking the New+ and selecting 'start a report.' "Complete the required fields. Refer to steps 3-9 above for more detail.

Upload your receipt and use it to enter the receipt details in the fields to the left. Dept/FAU/Cost Type and Sub Account will auto-fill from the Report Header. Click "Save Expense" when done.

| Vew Expens           | se           |                             | Cancel               | Save Expense |
|----------------------|--------------|-----------------------------|----------------------|--------------|
| Details              | Itemizations |                             |                      | Hide Receipt |
| Allocate             |              | * Required field            |                      |              |
| Expense Type *       |              |                             |                      |              |
| Airfare              |              | ~                           |                      |              |
| Description          |              |                             |                      |              |
|                      | ۱.<br>ا      |                             |                      |              |
| Transaction Amount * |              | Currency *                  |                      |              |
| 500.00               |              | US, Dollar                  |                      |              |
| Transaction Date *   |              | Ticket Number               |                      |              |
| 02/25/2022           |              |                             |                      |              |
| Departure Airport    |              | Arrival Airport             | Attach Receipt Image |              |
| ▼ ✓ Search by        | y Text       | ▼ ✓ Search by Text          |                      |              |
| Class of Service *   |              | Dept *                      |                      |              |
| None Selected        | ~            |                             |                      |              |
| (                    |              | FAU * 2                     |                      |              |
|                      |              | ▼ ~ (GEOG-JKNSF2-8-444032-2 |                      |              |
| Sub Account *        |              | Cost Type                   |                      |              |
| 5-Special Items      | ~            |                             |                      |              |
|                      |              | Payment Type *              |                      |              |
|                      |              | Employee Out of Pocket ~    |                      |              |
|                      |              |                             |                      |              |

\*\*If missing receipt for an expense that requires one, note the alert (!). Select the expense (check box) and click "Manage Receipts" > "Missing Receipt Declaration". A Receipt Declaration will pop-up for your review and acceptance.

|                                           | Concur 🤇            | Reque              | ests Travel                                                         | Expense                          | Approvals                                     | Reporting 🗸 App Cen                             | ter                                      |                      | Profile 🔻                         |
|-------------------------------------------|---------------------|--------------------|---------------------------------------------------------------------|----------------------------------|-----------------------------------------------|-------------------------------------------------|------------------------------------------|----------------------|-----------------------------------|
| Manage                                    | e Expenses          |                    |                                                                     |                                  |                                               |                                                 |                                          |                      |                                   |
| <u>^</u> /                                | Alerts: 1           | (                  |                                                                     |                                  |                                               |                                                 |                                          |                      | ~                                 |
| HSI Administrator's Conference \$518.54 a |                     |                    |                                                                     |                                  |                                               |                                                 |                                          |                      | Submit Repo                       |
| eport De                                  |                     | Print/Share        | Manage Reco                                                         | eipts 🗸 Tr                       | ravel Allowance 🗸                             |                                                 |                                          |                      |                                   |
|                                           |                     |                    |                                                                     |                                  |                                               |                                                 |                                          |                      |                                   |
| Add E                                     | xpense              | Edit               | Manage Atta                                                         |                                  |                                               | Combine Expenses                                | Move to 🗸                                |                      |                                   |
|                                           | xpense<br>Alerts ↑↓ | Edit<br>Receipt ↑↓ |                                                                     | eipt Declaratio                  |                                               |                                                 | Move to ∨<br>Vendor Details ↑↓           | Date <del>≡</del>    | Requested                         |
|                                           |                     |                    | Missing Rec                                                         | eeipt Declaratio<br>↓            | Expense Typ                                   |                                                 |                                          | Date 등<br>02/05/2022 | Requested<br>\$131.04<br>Allocate |
| -                                         |                     |                    | Missing Rec<br>Payment Type↑                                        | eeipt Declaratio<br>↓<br>FPocket | Expense Typ                                   | be †↓<br>/Business Use - Mileage                |                                          |                      | \$131.04<br>Allocate              |
|                                           | Alerts †↓           | Receipt↑↓          | Missing Rec<br>Payment Type 1<br>Employee Out of                    | eipt Declaratio<br>↓<br>Pocket   | Expense Typ<br>Personal Car<br>Taxi/Shuttle/C | be †↓<br>/Business Use - Mileage                | Vendor Details ↑↓                        | 02/05/2022           | \$131.04<br>Allocate<br>\$100.00  |
|                                           | Alerts †↓           | Receipt↑↓          | Missing Rec<br>Payment Type 1<br>Employee Out of<br>Employee Out of | eipt Declaratio                  | Expense Typ<br>Personal Car<br>Taxi/Shuttle/C | pe †↓<br>/Business Use - Mileage<br>Car Service | Vendor Details †↓<br>Oakland, California | 02/05/2022           | \$131.04                          |

#### Create Receipt Declaration Adequate documentation must be submitted to substantiate reimbursable The University of California Santa Barbara expenses in accordance with IRS rules & regulations. Original receipts must be submitted when available and are considered acceptable support for The University of California Santa Barbara expenses. When the original receipt has been lost or is otherwise not available from the vendor, the following documentary evidence must be submitted before expenses will be considered for reimbursement. To create a Missing Receipt Declaration, select the expense(s) below that require a receipt. ~ Expense Type ↑↓ Vendor↑↓ Date \Xi Amount ↑↓ ✓ Taxi/Shuttle/Car Service 02/04/2022 \$100.00 I acknowledge that this expense report contains legitimate College expenses incurred by me on behalf of The University of California Santa Barbara benefit, and are allowable expenses as defined by The University of California Santa Barbara Policy. I further certify that one or more of the related receipts applicable to this expense report are no longer available. Cancel Accept & Create

×

Continue to add expenses for each additional expense that requires a receipt. System will give you a red alert if information is missing and/or incomplete.

| AGU Conference \$1,650.00 and Copy Report Submit Report             |           |            |                        |                                 |                                             |            |              |  |
|---------------------------------------------------------------------|-----------|------------|------------------------|---------------------------------|---------------------------------------------|------------|--------------|--|
| leport Details 👻 Print/Share 🛩 Manage Receipts 🛩 Travel Allowance 🛩 |           |            |                        |                                 |                                             |            |              |  |
| Add                                                                 | Expense   |            |                        |                                 |                                             |            |              |  |
|                                                                     | Alerts 1↓ | Receipt î↓ | Payment Type Î↓        | Expense Type ↑↓                 | Vendor Details Î↓                           | Date =     | Requested ↑↓ |  |
|                                                                     | 0         |            | Employee Out of Pocket | Seminar/Conference Registration | New Orleans, Louisiana                      | 02/18/2022 | \$650.00     |  |
|                                                                     | 0         |            | Employee Out of Pocket | Airfare                         | American Airlines<br>New Orleans, Louisiana | 01/06/2022 | \$500.00     |  |
|                                                                     | 0         |            | Employee Out of Pocket | Lodging                         | New Orleans, Louisiana                      | 01/06/2022 | \$500.00     |  |
|                                                                     |           |            |                        |                                 |                                             |            | \$1,650.00   |  |
|                                                                     |           |            |                        |                                 |                                             |            |              |  |
|                                                                     |           |            |                        |                                 |                                             |            |              |  |

**Splitting the Funding Across Multiple Projects/Accounts -** Allocation - If you need to split the expenses across multiple accounts, click the checkbox beside all expense lines being split-funded and click "Allocate." The allocation screen will display the current allocation as 100% on the account you listed in the initial Expense Report setup (account will not be visible on this screen, only the allocation percent). If allocating by percent, e.g. 50% of the expense will be charged to a different project code, click "Add." If allocating by dollar amount, e.g. \$20 will be charged to a different project code, click "Add."

| Allocate                        |                         |                                                                                                    |                                          | ×         |
|---------------------------------|-------------------------|----------------------------------------------------------------------------------------------------|------------------------------------------|-----------|
| Expenses: 1 \$25.50             |                         |                                                                                                    |                                          |           |
| Percent                         | Amount                  |                                                                                                    |                                          |           |
| Amount<br>\$25.50               |                         | Allocated \$25.50                                                                                     | Remaining \$0.00                         |           |
| Default Allocation              |                         |                                                                                                    |                                          |           |
| Code<br>GEOG-LM-ICRGD2-8-404032 | 2-05397-3               |                                                                                                    |                                          | Percent % |
| Add Edit                        |                         |                                                                                                    |                                          |           |
|                                 | This expense is assigne | No Allocations<br>Ind to your default allocation shown above. Click the allocate button to allocate p | part or all of this expense differently. |           |

Enter the new Dept, FAU and Sub Account (**do not enter Cost Type**) and click "Save." \*Note: These fields can be filtered to search by text, code or either. If you are having trouble finding the Dept or FAU, try changing the filter to include "either."

|            |           |                                           | * Required field |   |
|------------|-----------|-------------------------------------------|------------------|---|
| Dept*      |           |                                           | 0                |   |
| <b>T</b> ~ | (GEOG) G  | EOGRAPHY DEPT                             |                  |   |
| FAU *      |           |                                           | 2                |   |
|            |           |                                           |                  |   |
| ▼ ~        | (CK-CKU   | SG1-8-444032-22796) , 20201120, GeMS-in-E |                  |   |
| Cost Type  |           | SG1-8-444032-22796) , 20201120, GeMS-in-E |                  | Ш |
| Ľ.         |           |                                           |                  |   |
| Cost Type  | Search by |                                           |                  |   |

Enter either the percentage or amount being charged to the newly added account, then click "Save." *Note- if allocating by dollar value, you will need to click on "Amount" before entering the amount being charged to the new account.* If splitting across more than two accounts, continue to add allocations until 100% of the total expense is allocated across all relevant accounts.

| /iew Allocation Group     |                                                               |                                                                                                    |                                                                                                    |                                                                                                    |
|---------------------------|---------------------------------------------------------------|----------------------------------------------------------------------------------------------------|----------------------------------------------------------------------------------------------------|----------------------------------------------------------------------------------------------------|
| Amount                    |                                                               |                                                                                                    |                                                                                                    |                                                                                                    |
|                           | Allocated \$650.00                                            |                                                                                                    | Remaining \$0.00                                                                                                    |                                                                                                    |
|                           |                                                               |                                                                                                    |                                                                                                    |                                                                                                    |
| 144032-21289-5            |                                                               |                                                                                                    |                                                                                                    | Percent %                                                                                                    |
| Remove Save as Favorite   |                                                               |                                                                                                    |                                                                                                    |                                                                                                    |
| FAU↑↓                     | Cost Type ↑↓                                                  | Sub Account ↑↓                                                                                                    | Code ≞                                                                                                    | Percent %                                                                                                    |
| , 20201120, GeMS-in-Excel |                                                               | 5-Special Items                                                                                                    | GEOG-CK-CKUSG1-8-444032-22796-5                                                                                                    | 50                                                                                                    |
|                           | Amount<br>144032-21289-5<br>Remove Save as Favorite<br>FAU 1↓ | Amount         Allocated \$650.00           100%         100%           144032-21289-5         Remove           Save as Favorite         FAU 1↓           Cost Type 1↓         Cost Type 1↓ | Amount Allocated \$850.00 100% Allocated \$850.00 100% Allocated \$850.00 TOO% Allocated \$850.00 TOO% Allocated \$850. | Amount         ● Remaining \$0.00           100%         0%           H44032-21289-5         Save as Favorite           FAU 1↓         Cost Type 1↓         Sub Account 1↓         Code ≜ |

To check the allocations, click the "Allocated" link under each expense and the funding split will be displayed. This information can also be found in the Report Details drop down menu above the Add Expense button.

| nt/Share 🥆    | nt/Share 🗸 Manage Receipts 🗸 Travel Allowance 🗸 |                 |                             |                        |            |  |  |  |
|---------------|-------------------------------------------------|-----------------|-----------------------------|------------------------|------------|--|--|--|
| Edit          |                                                 |                 | Combine Expenses Move       |                        |            |  |  |  |
| eceipt↑↓      | Payment Type ↑↓                                 | Expense Type 🏷  | L                           | Vendor Details ↑↓      | Date =     |  |  |  |
|               | Employee Out of Pocket                          | Seminar/Confere | ence Registration           | New Orleans, Louisiana | 02/18/2022 |  |  |  |
|               | Employee Out of Pocket                          | Airfare         | Allocated                   |                        |            |  |  |  |
| A Participant | Employee Out of Pocket                          | Lodging         | Total Allocated<br>\$650.00 |                        |            |  |  |  |
|               |                                                 |                 | Code ≞                      |                        |            |  |  |  |
|               |                                                 |                 | GEOG-CK-CKUSG1-8-444        | 032-22796-5            |            |  |  |  |
|               |                                                 |                 | GEOG-GEOG-JKNSF2-8-4        | 44032-21289-5          |            |  |  |  |
|               |                                                 | _               |                             | View Allocation        |            |  |  |  |

**BEFORE YOU SUBMIT - Check your Department Expense Approver (DEA) -** Click on the "Report Details" dropdown menu and select "Report Timeline." If submitting an expense report to be paid for by accounts managed by GEOG, you need to make sure your DEA, or Department Approver, is included in the workflow. If needed, click "Edit" next to Approval Flow and change the Department Approval to reflect the correct Dept Approver or DEA.

| Report Timeline<br>AGU Conference   \$1,650.00 |                                                    |
|------------------------------------------------|----------------------------------------------------|
| Approval Flow Edit                             | Report Summary                                     |
| Department Approval<br>Marter, Danica          | No Summary.<br>This report has not been submitted. |
| Cost Object Approval                           | Add Comment                                        |
| Central Office Approval                        |                                                    |
|                                                |                                                    |
| Report Timeline                                | + Add Step                                         |
|                                                | Department Approval                                |
| Approval Flow Edit                             | Y ~     Marter, Danica                             |
| Department Approval<br>Marter, Danica          | Last Name First Name                               |
| Cost Object Approval                           | Email Address<br>Login ID<br>Employee ID           |
| Central Office Approval                        | Central Office Approval                            |
|                                                | Cancel Save                                        |

**BEFORE YOU SUBMIT: PI approval must also be included. If this documentation is not provided, your request will be returned.** There are two options for providing this documentation:

**OPTION 1:** Upload a copy of the approval with an expense receipt: this can be an email from the PI, stating that they approve the expense. The email must include a description of the trip including location and dates, total amount, and account/project code to charge.  $\rightarrow$  if you already uploaded a receipt, you have the option to edit the receipt:

| 1 00                                                                                             | king List          | 1              | 1                                                         | National                                                                                                    | Scientific     |
|--------------------------------------------------------------------------------------------------|--------------------|----------------|-----------------------------------------------------------|----------------------------------------------------------------------------------------------------|----------------|
| Order Number                                                                                     | Orde# Date         | Page           |                                                           | 197 Cardiff                                                                                                   | Valley Road    |
| 10895806                                                                                         | 12/17/2020         | Page 1         | 1                                                         | Rockwood,<br>United State                                                                                     | TN 37854       |
| Customer PC                                                                                      |                    | Shipping Instr |                                                           | Shipment: 202                                                                                                 | 01217145847897 |
| DR541                                                                                            | 1145               | UPS Ground     |                                                           |                                                                                                    |                |
| Bill To: 2836501                                                                                 | Sand Street Street |                | Ship To<br>UCSB                                           |                                                                                                    |                |
| PO BOX 1768<br>15230<br>PEN AND INSPECT IMM<br>JESTIONS REGARDING THIS<br>RECTED TO CUSTOMER SER | SHIPMENT SHOULD BE | 5.             | SANTA B/<br>93106305<br>For inqui<br>Phone: 8<br>Fax: 865 | /0000372526/EMM<br>ARBARA CA<br>0<br>ries on shipment<br>00-228-4931 or 85<br>-354-4816<br>iervice@nationated | 15-717-2697    |
| art Number                                                                                       | Description        | _              |                                                           | U/M                                                                                                    | Qty Shipped    |
| 7950-VO                                                                                          | CLEAR 40ML EPA VIA | LS,            | -                                                         | РК                                                                                                    | 1              |
|                                                                                                  |                    |                |                                                           |                                                                                                    |                |
|                                                                                                  |                    |                |                                                           |                                                                                                    |                |

**OPTION 2:** Add PI to the workflow: Under Report Details  $\rightarrow$  Report Timeline  $\rightarrow$  Edit Approval Flow  $\rightarrow$  Add Step  $\rightarrow$  select user  $\rightarrow$  save. After the PI has been added, you will see them as the next step in the workflow (last screenshot below).

| SAP Concur 🕞 Requests Th              | avel Expense Approvals Reporting - App Center      |
|---------------------------------------|----------------------------------------------------|
| Request Timeline<br>test   \$0.00     | Click Edit button                                  |
| Approval Flow Edit                    | Request Summary                                    |
| Department Approval<br>Marter, Danica | No Summary.<br>This request has not been submitted |
| Funding Approval                      | Add Comment                                        |
| Cash Advance/Exception Review         |                                                    |
|                                       |                                                    |
|                                       |                                                    |
|                                       |                                                    |
|                                       |                                                    |

| Edit Approval Flow Click add step butto | 'n     | ×    |
|-----------------------------------------|--------|------|
| + Add Step                              |        |      |
| Department Approval                     |        |      |
| ▼ ✓ Marter, Danica                      | ]      |      |
| + Add Step                              | ~      |      |
| Funding Approval                        |        |      |
| + Add Step                              |        |      |
| Cash Advance/Exception Review           |        |      |
| + Add Step                              |        |      |
|                                         | Cancel | Save |

| Edit Approval Flow                                                                                                    | ×                                    |
|----------------------------------------------------------------------------------------------------|--------------------------------------|
| + Add Step Searco<br>User-Added Approver                                                                                                    | h for user and click add step button |
| <ul> <li>ponce</li> <li>+ Add St</li> <li>Ponce, Nancy J. (nancy@geog.ucsb.edu)</li> <li>User ID: 10073778 Logon ID: njpon@ucsb.edu</li> <li>njpon@ucsb.edu</li> <li>wrarter, Darnica</li> <li>+ Add Step</li> </ul> Funding Approval | Delete                               |
| + Add Step<br>Cash Advance/Exception Review                                                                                                    |                                      |
| + Add Step                                                                                                    | Cancel Save                          |

|      | SAP Concur 🖸                          | Requests     | Travel | Expense   | Approvals  | Reporting <del>-</del> | App Center                   |      |
|------|---------------------------------------|--------------|--------|-----------|------------|------------------------|------------------------------|------|
| Requ | uest Timeline<br>\$0.00               |              | U      | ser has s | successful | ly been ad             | ded to the work              | flow |
| Ap   | proval Flow Edit                      |              | Deq    | uest Sumn | nary       |                        |                              |      |
|      | User-Added Approve<br>Ponce, Nancy J. | er           |        |           |            |                        | No Sun<br>This request has n | -    |
|      | Department Approva<br>Marter, Danica  | al           | Add    | Comment   |            |                        |                              |      |
|      | Funding Approval                      |              |        |           |            |                        |                              |      |
|      | Exception Approval                    |              |        |           |            |                        |                              |      |
|      | Cash Advance/Exce                     | ption Review |        |           |            |                        |                              |      |
|      |                                       |              |        |           |            |                        |                              |      |
|      |                                       |              |        |           |            |                        |                              |      |
|      | Service Status (North Amer            | <u>rica)</u> |        |           |            |                        |                              |      |
|      | Cookie Preferences                    |              |        |           |            |                        |                              |      |

After a final review, click Submit Report to send it to the Department Reviewers for approval.

## Support Resources

- **Email Support:** Please email concur@bfs.ucsb.edu if you have any issues logging into Concur, or with creating or submitting a Request/Expense Report.
  - Important: Please <u>do not</u> email BFS processors directly for Concur support. Instead, contact <u>purchasing@geog.ucsb.edu</u> and we will do our best to assist you.
  - **Office Hours:** BFS is offering office hours with Concur subject matter experts.
  - Check availability and book your 15 minute appointment here: <u>Concur appointment calendar</u>
  - Please only use appointment slots if you are actively working on a request/expense report. For less urgent support, please email concur@bfs.ucsb.edu.
- Knowledge Base Articles: A set of key articles can be found at the links below:
  - Getting Started with Concur
  - How to Create and Submit a Request
  - How to Create an Expense Report from an Approved Request
  - How to Add a Delegate
  - How to Use the Mobile App to Upload Receipts